## '智慧学习云平台"报名操作手册

1、APP 已上架小米应用市场,百度手机助手,苹果应 用商店。如果手机安装相关应用市场可以直接搜索"智慧 学习云平台"进行下载安装。没有安装相应市场的可以通 过以下方式下载:

安卓 苹果 IOS

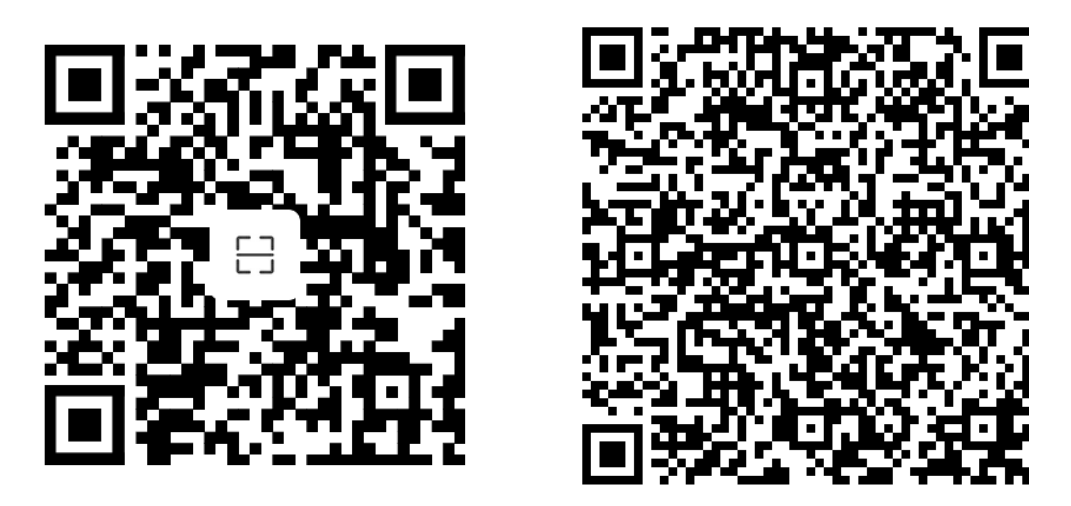

2、APP 用户名为学号,首次登陆默认密码为身份证号 后 6 位。

3、首次登陆后系统将提示进行手机号绑定,请点击 "去绑定"进行操作。为确保后续通知和信息发送,请绑定 常用有效手机号。如提示绑定失败,请再操作 1 至 2 次。 多次绑定失败,请联系技术支持人员。

4、在首页点击"考试报名",在可报名的报名列表中 点击需要报名的事项。阅读具体的报名公告内容。如果要 报名点击"我要报名"。报名前请注意核对本人相关信息

(照片、姓名、身份证号、当前所在教学点),如有误或需 要其他技术支持,请添加 QQ 群(群号:662473305)反 馈。

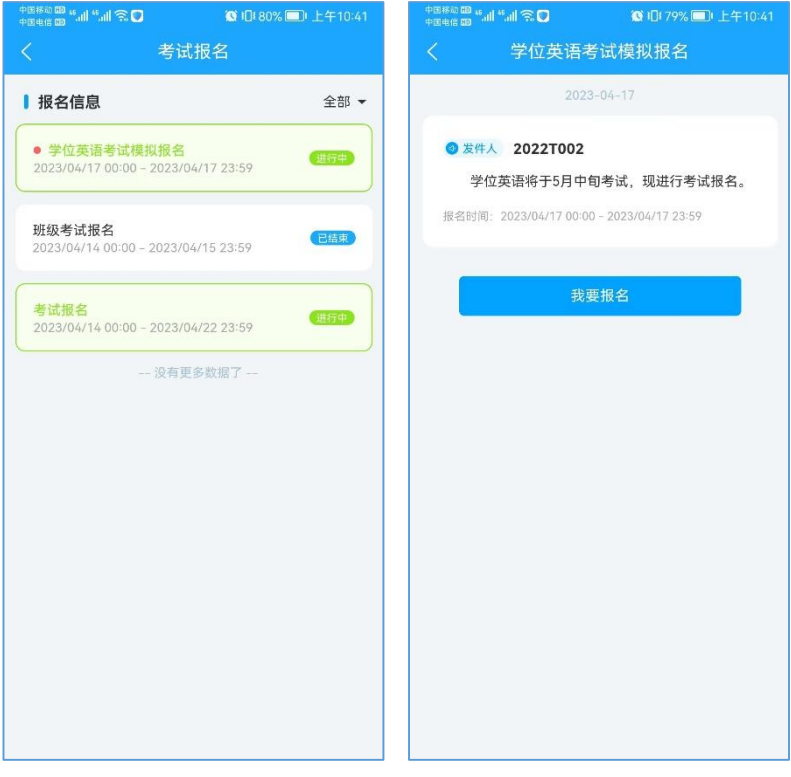

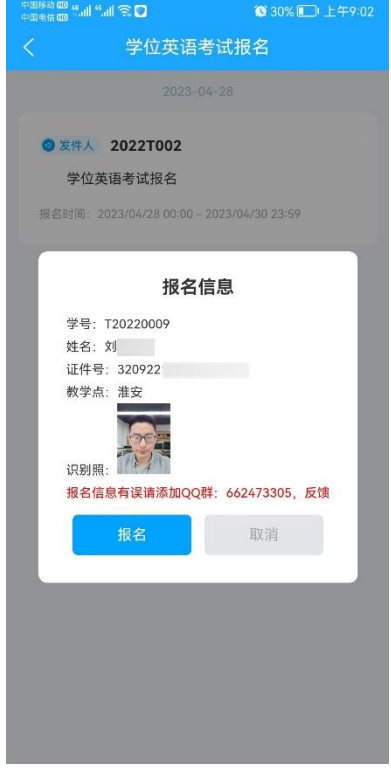

、报名成功后,报名按钮变为灰色不可点击状态。

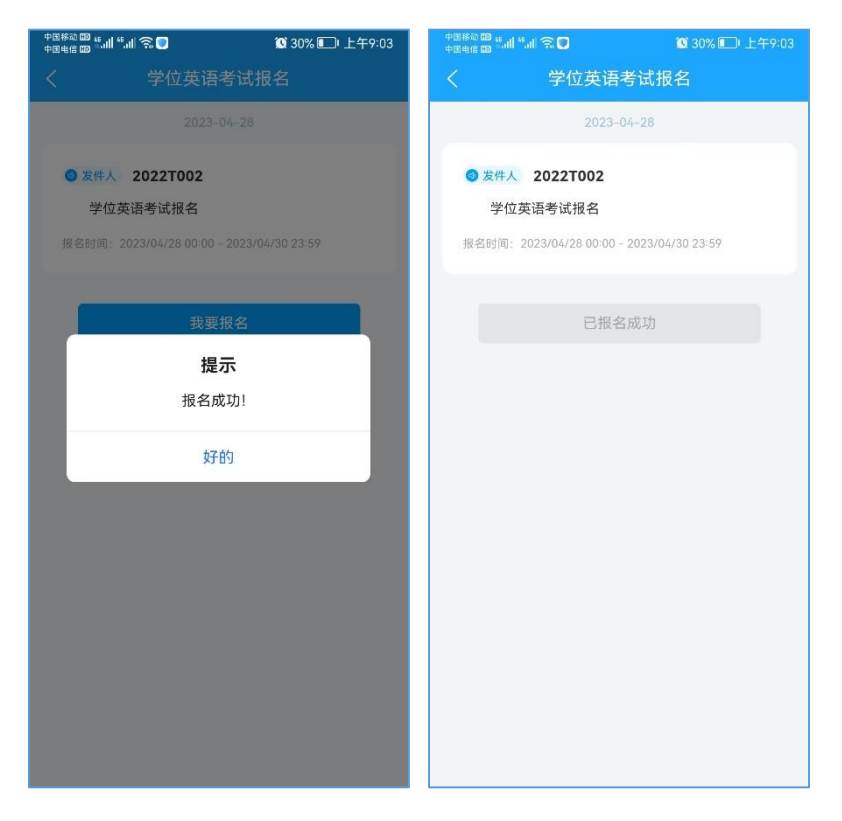